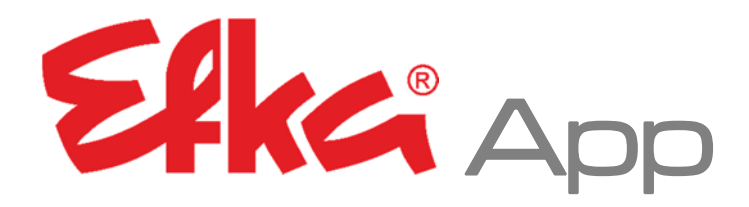

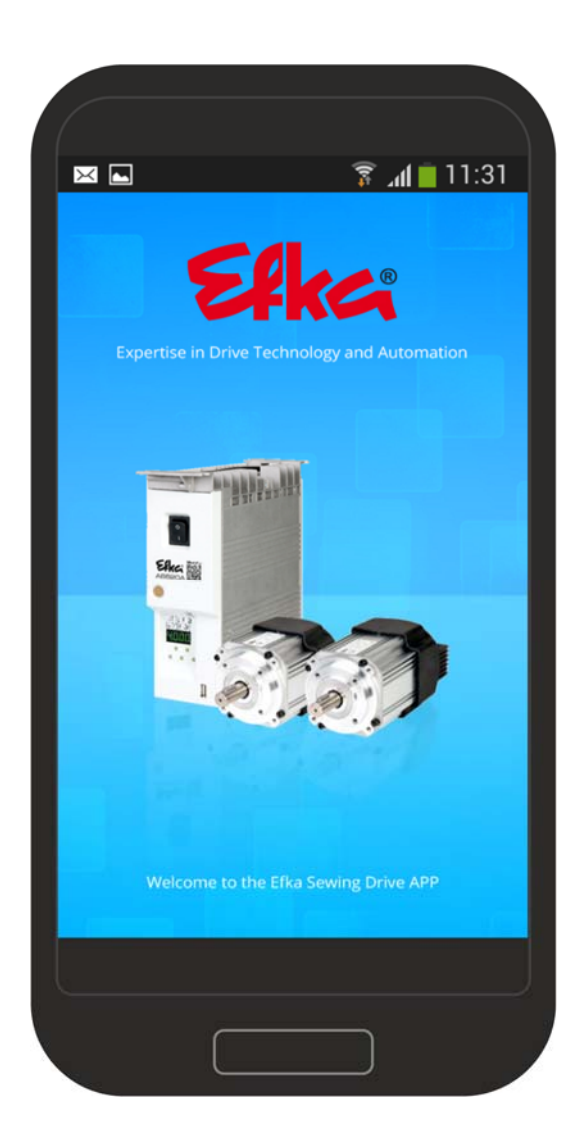

# Operating Manual

# No.402451 English

### (for english, use download link)

www.efka.net/Downloads/Accessories/EfkaApp

Efka Efka Efka Efka

**FRANKL & KIRCHNER EFKA OF AMERICA INC. EFKA ELECTRONIC MOTORS**

**GMBH & CO KG SINGAPORE PTE. LTD.**

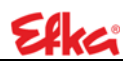

# **Contents**

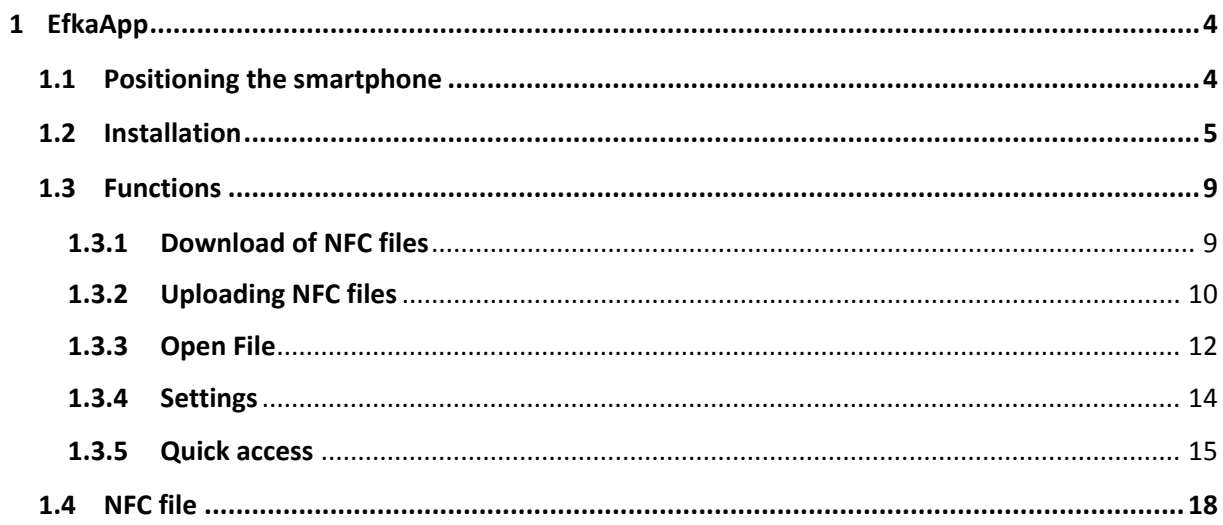

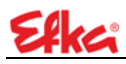

# 1 EfkaApp

### 1.1 Positioning the smartphone

The framed area marks the location of the NFC antenna.

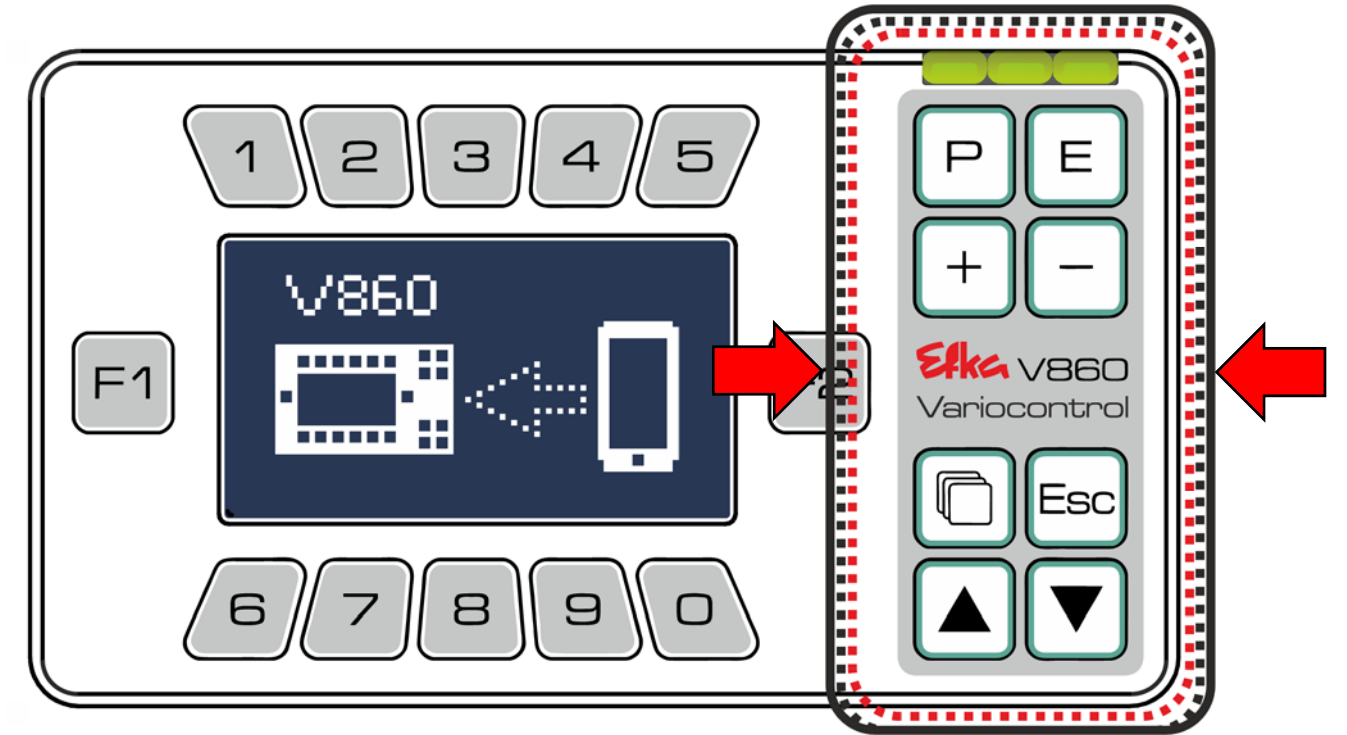

Hold your smartphone in the area of the NFC antenna.

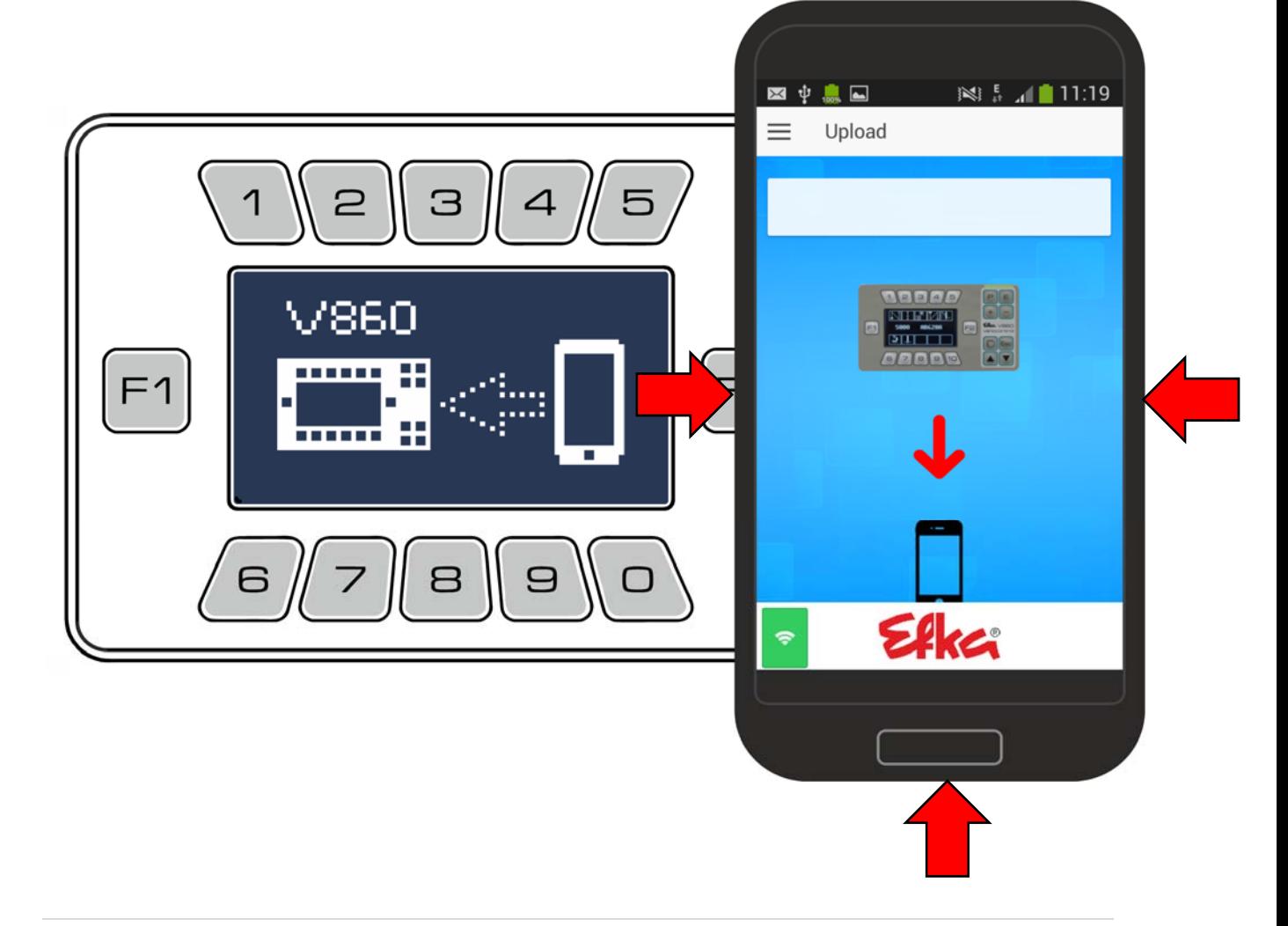

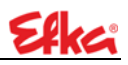

### 1.2 Installation

To install the EfkaApp on your Android smartphone, connect your Android smartphone with your PC.

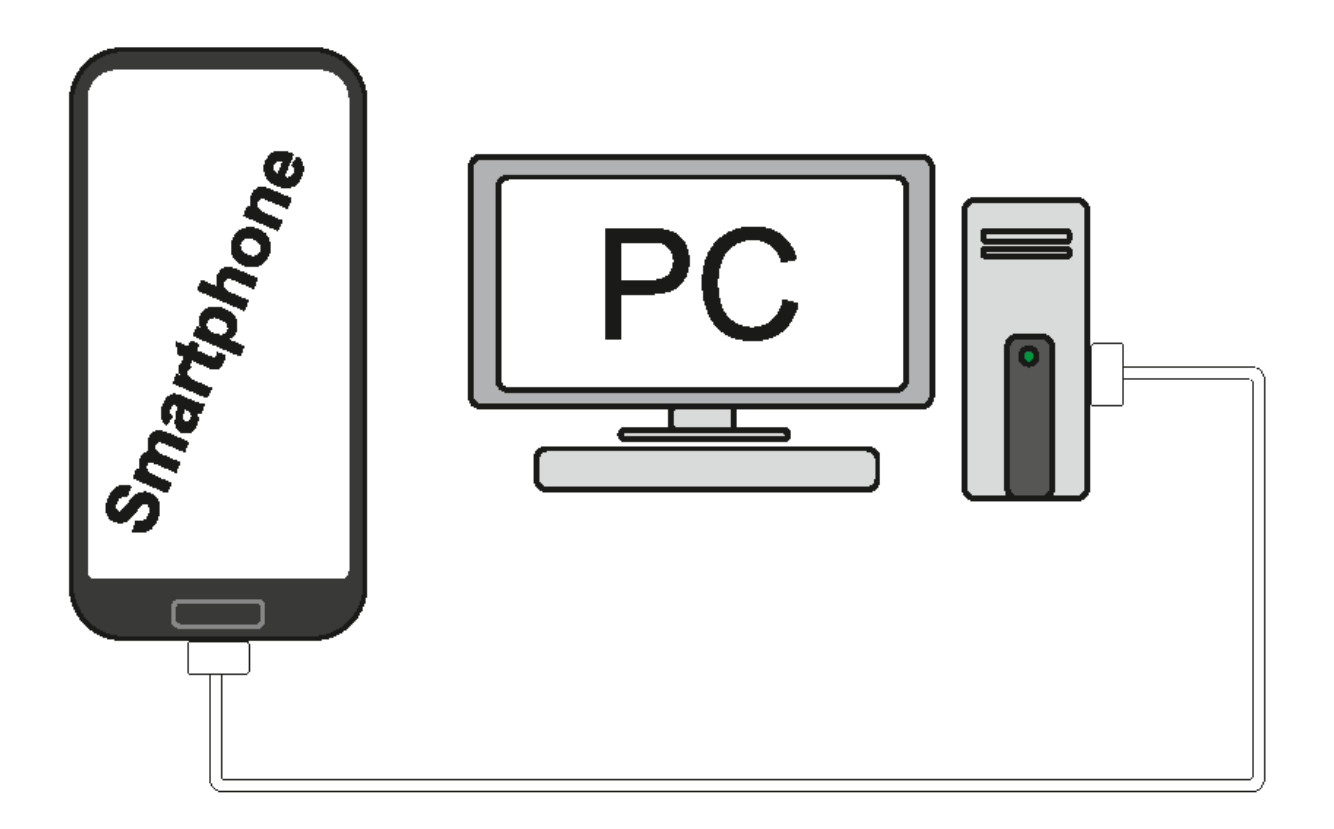

Extract the ZIP folder "**EfkaApp**" on your PC with an unpacking program. In the unpacked folder **"EfkaApp"** is the subfolder "**Efka**". Copy/move the folder **"Efka"** from your PC to the **main directory** on your smartphone.

**(NOT in a subfolder, NOT on the SD memory!)**

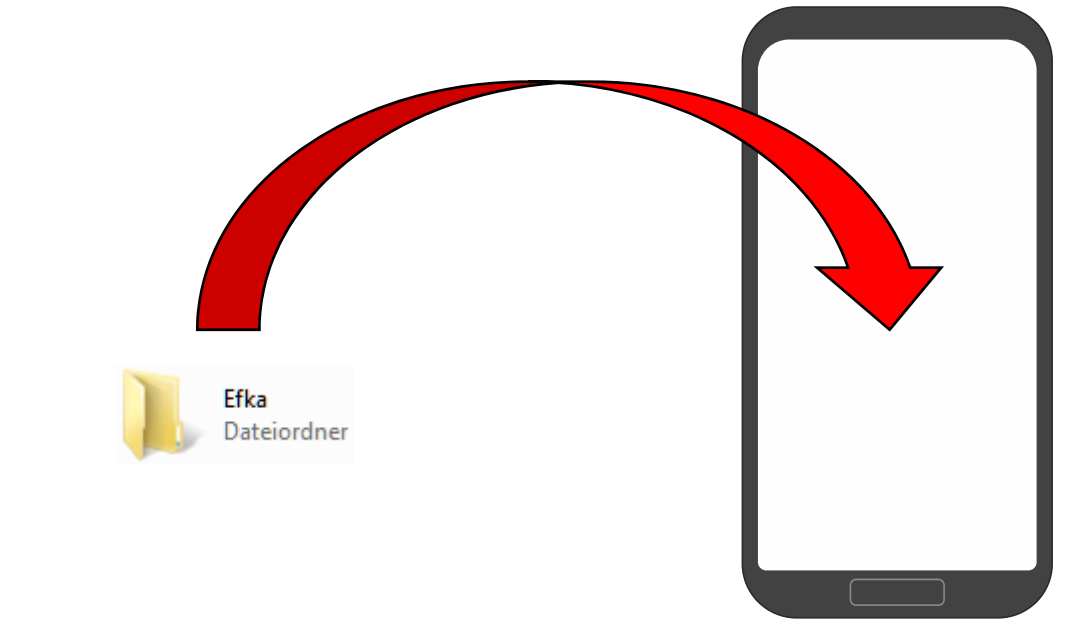

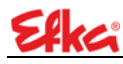

#### The Efka folder is now on your smartphone

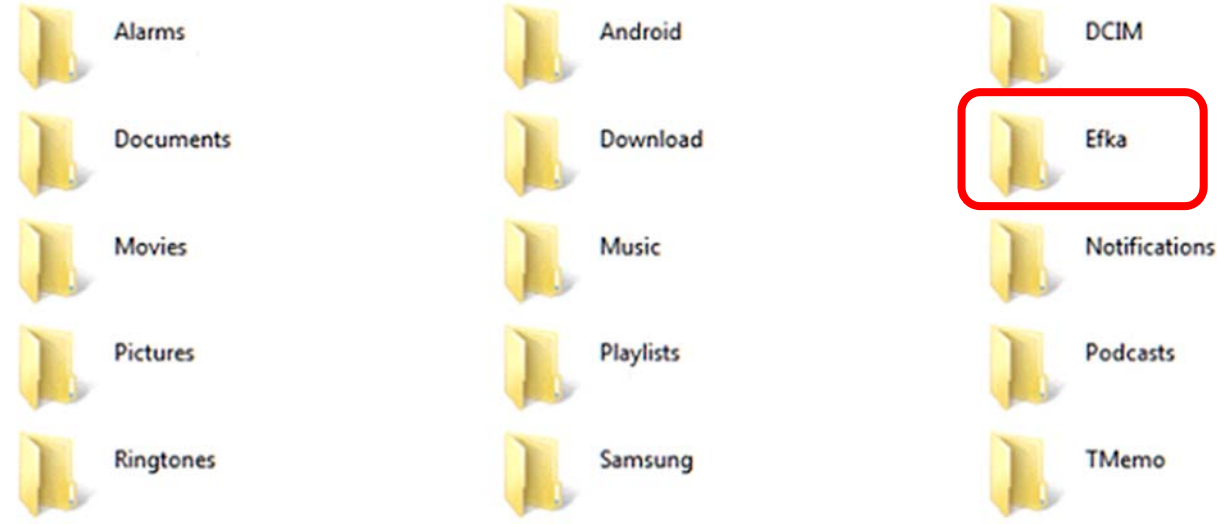

Open the following directory on your smartphone: **My Files >> All My Files >> Efka >>App\_Install >> Efka‐Nfc‐2…**

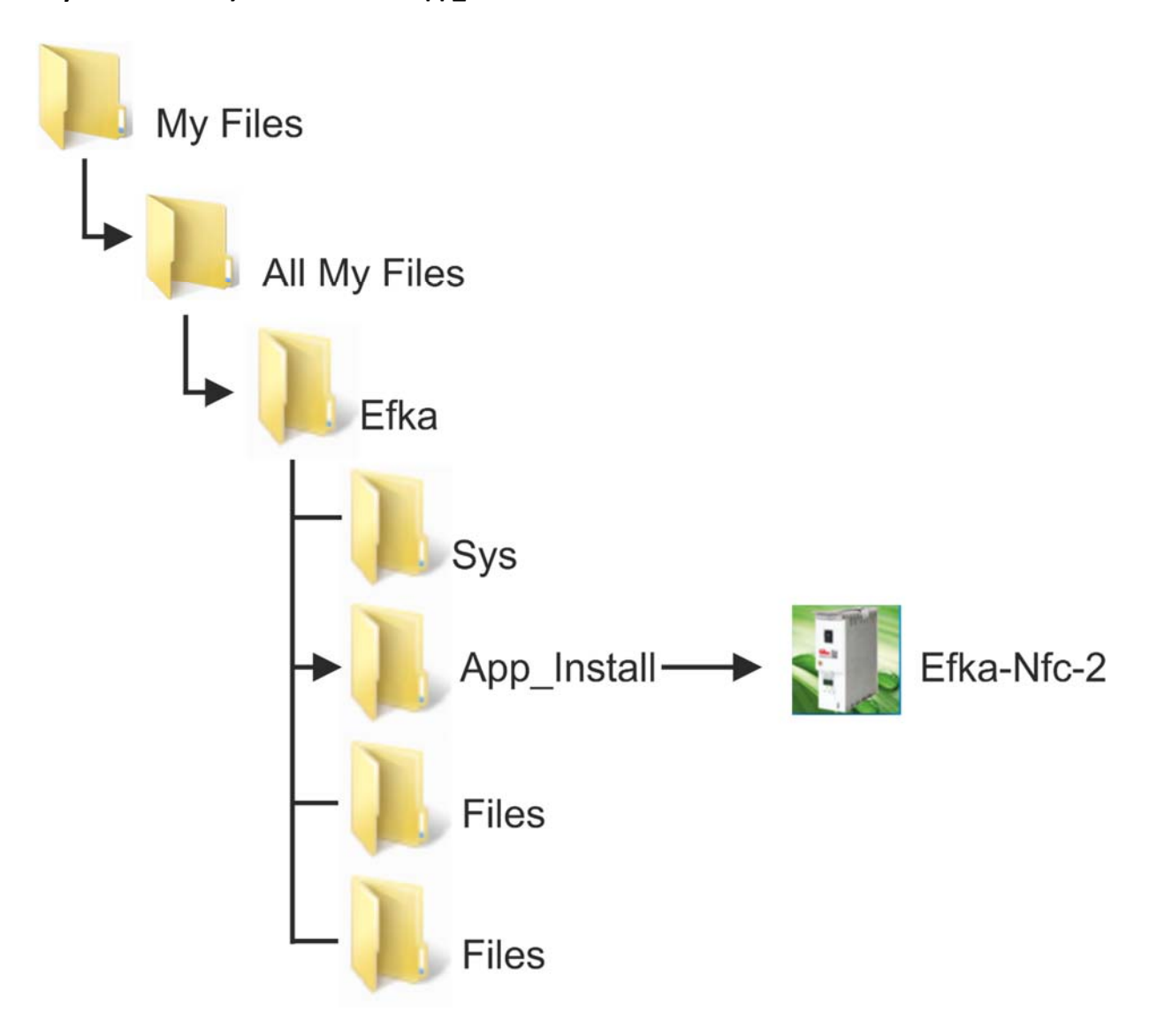

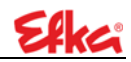

Now install the **EfkaApp** (Apk file) **on your smartphone**.

**Installation blocked? unblock this**  $\overline{\mathbf{J}}$ 

**Settings // Allow unknown sources** (in the smartphone settings)

After successful installation, the **EfkaApp must** be opened.

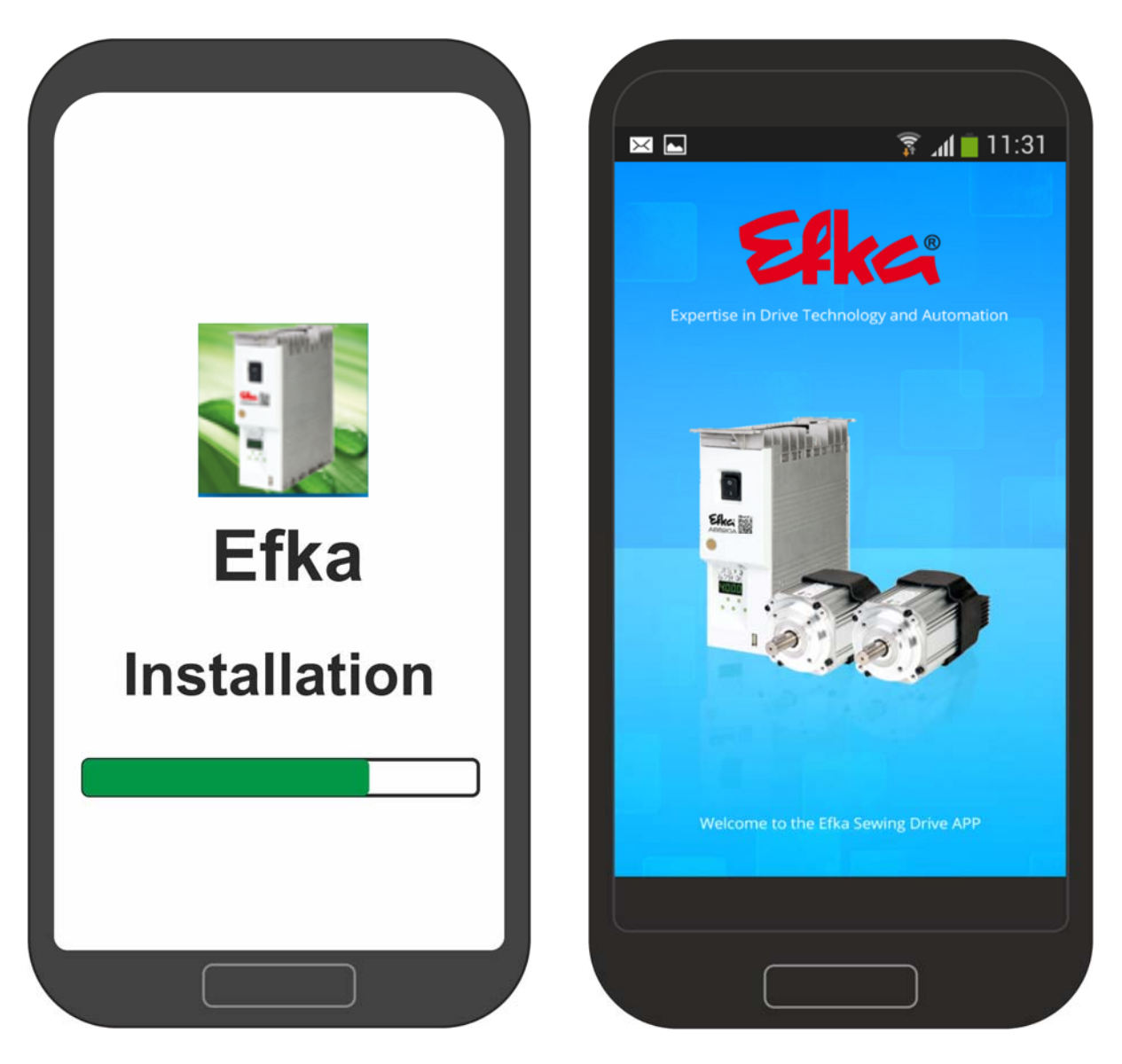

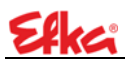

Open the function "**Read File**" to update the EfkaApp data. Close the app and then restart it. "**Quick access"** is installed after restarting EfkaApp. The app is now installed and fully functional.

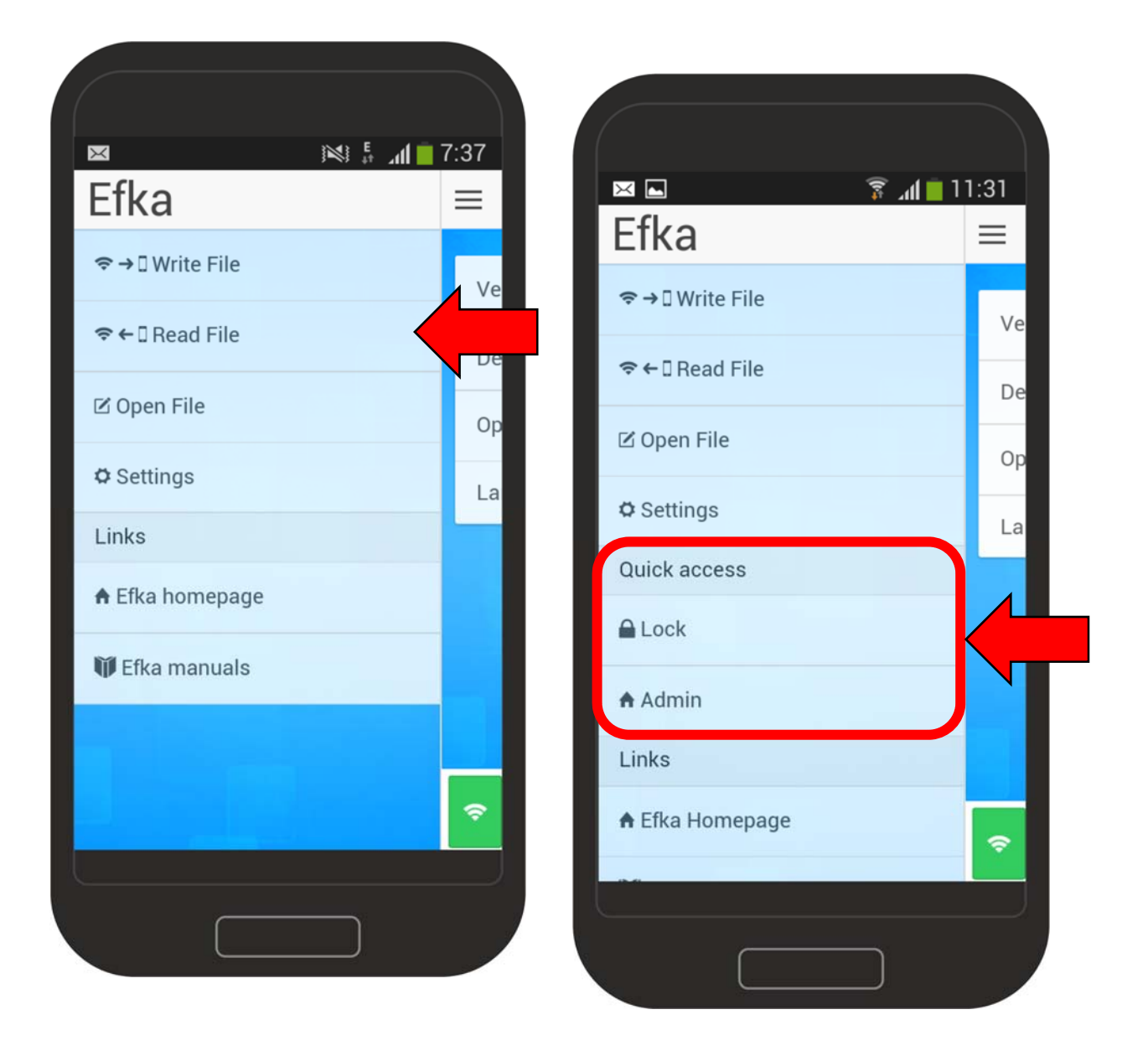

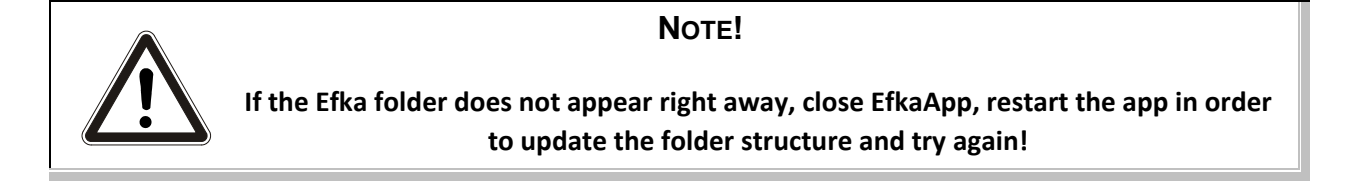

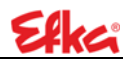

# 1.3

# 1.4 Functions

# 1.4.1 Download of NFC files

To load NFC data from the control panel onto the smartphone, press the "**Read File**" button. When this screen appears on your smartphone, the app is in **Read mode**. (The prerequisite for reading data is preparation of the data as described in **Chapter 8**). Now hold the smartphone on the control unit. (The exact positioning is found in **Chapter 9.1**).

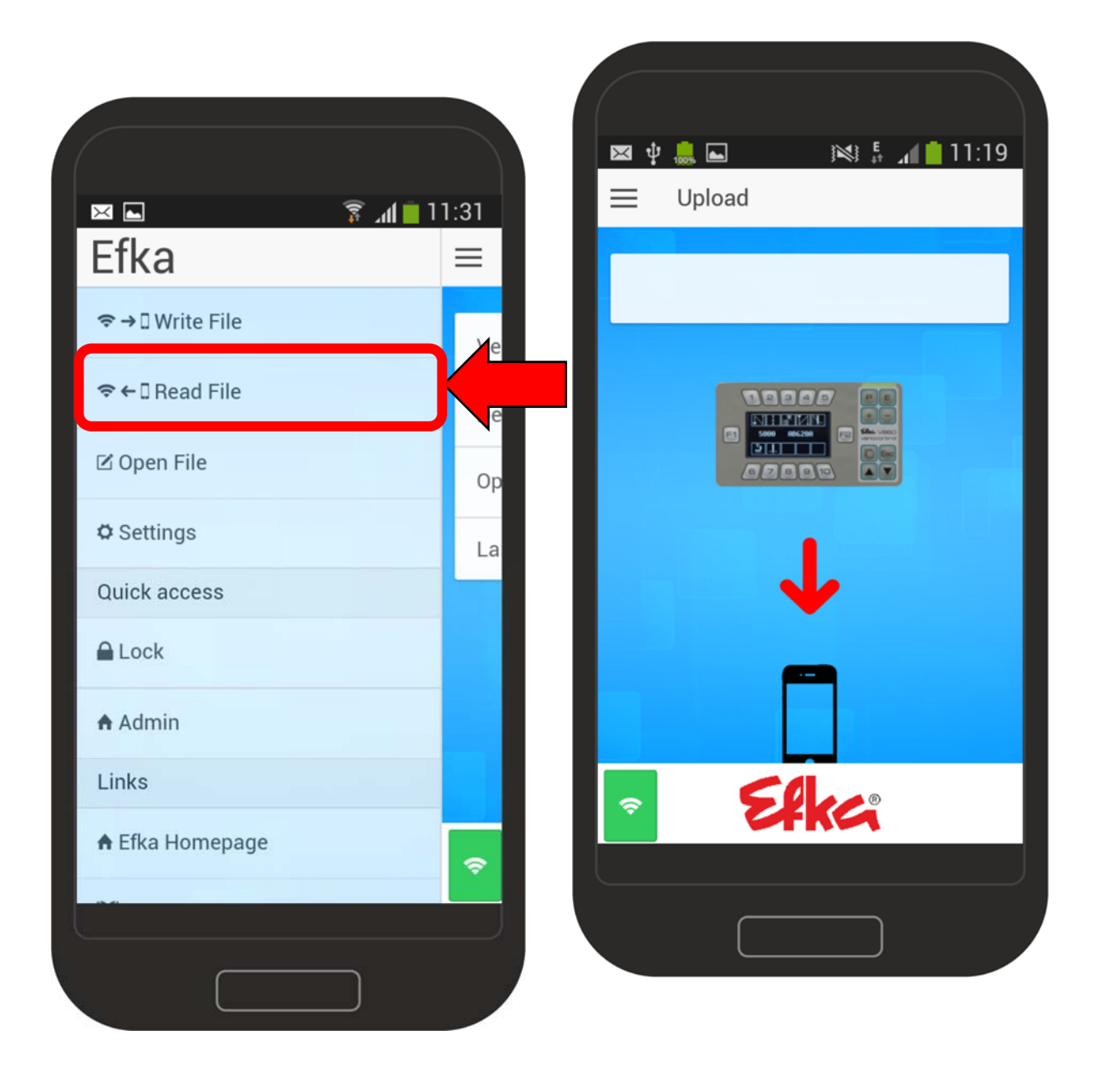

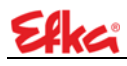

If the download of the file was successful, a save confirmation of the file is done.

### 1.4.2 Uploading NFC files

To load NFC data in the control panel / controls, press the "**Write File**" button.

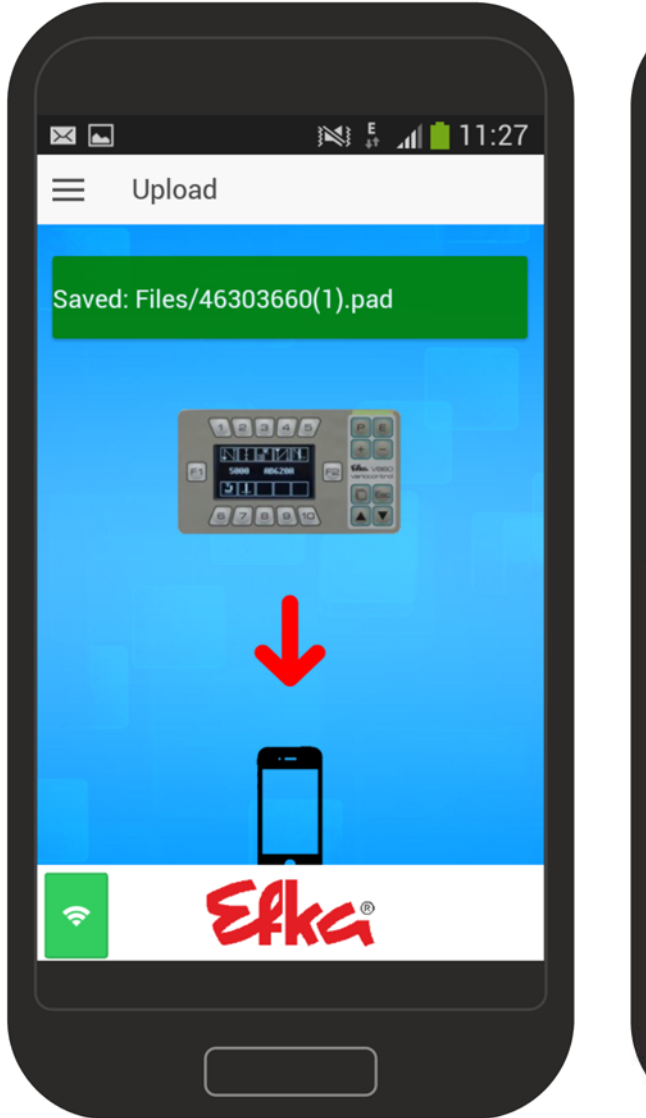

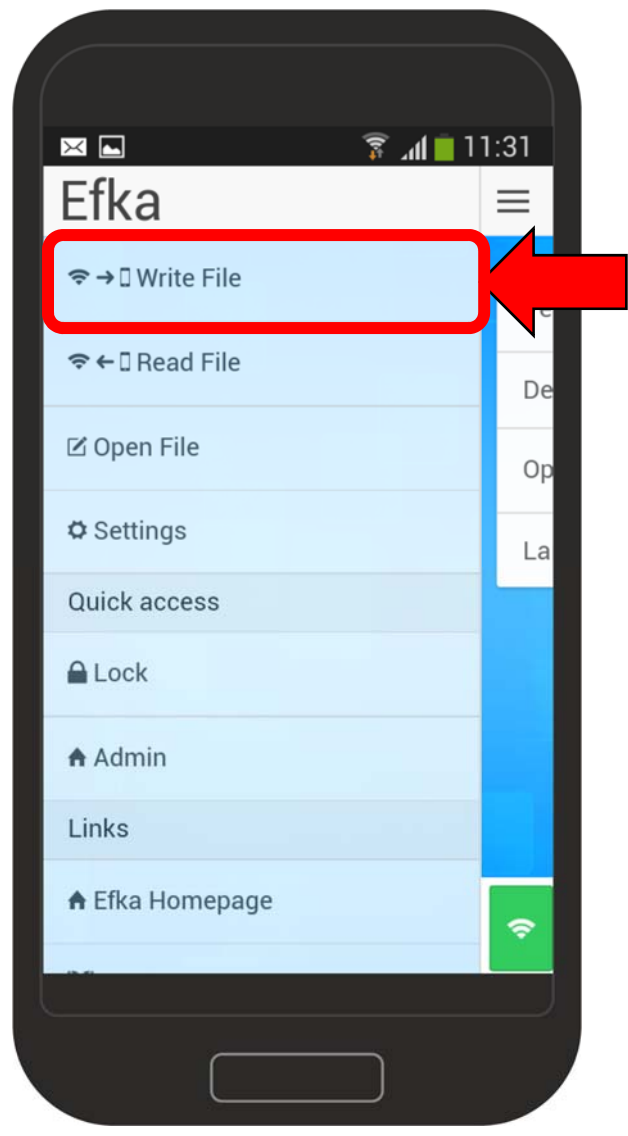

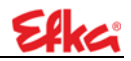

Select the desired file by "tapping" on the smartphone screen.

The app is in **Write mode.** Now hold the smartphone on the control unit. (The exact positioning is found in **Chapter 9.1**).

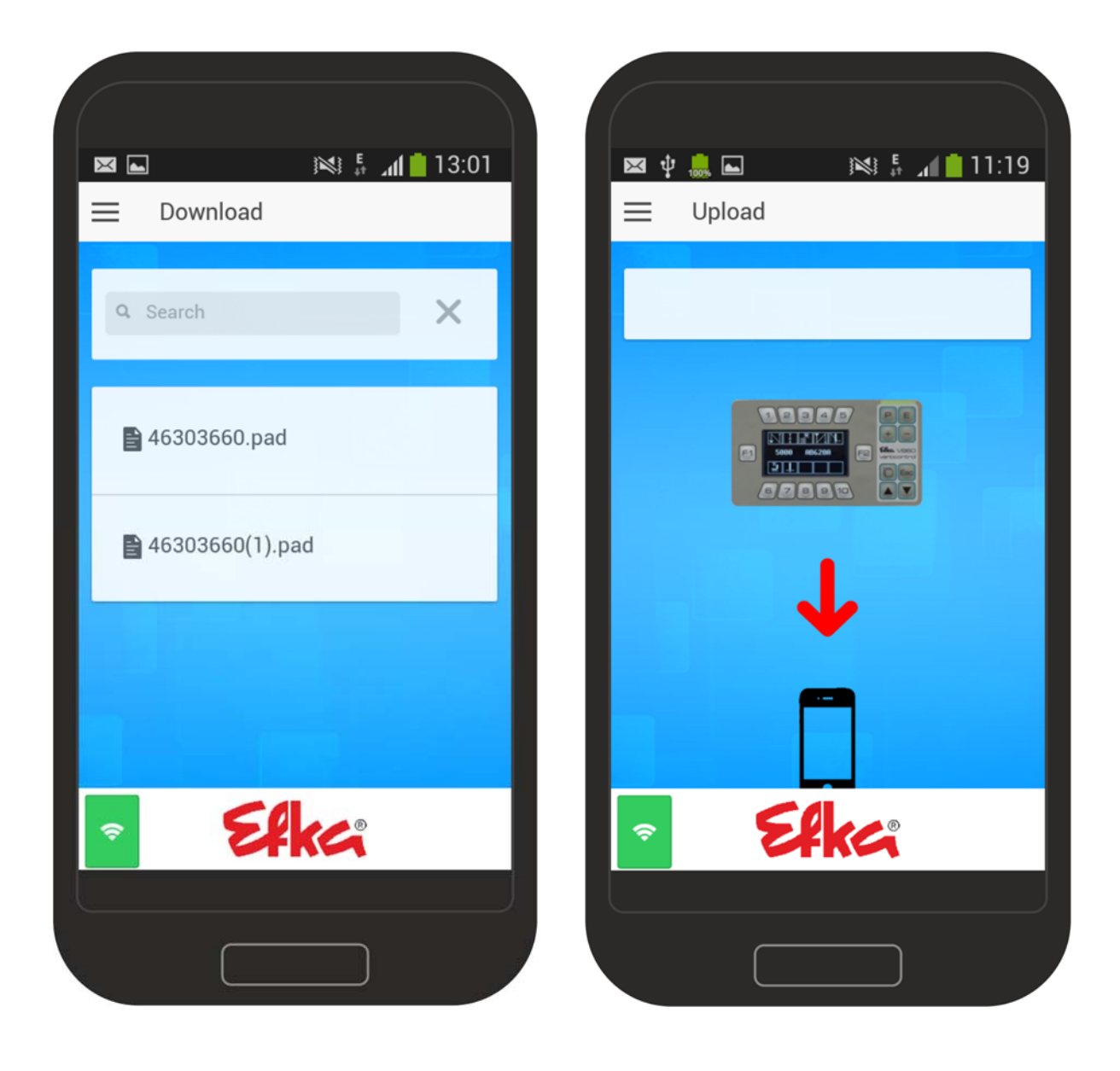

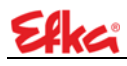

If the upload of the file was successful, a transfer confirmation of the file is done.

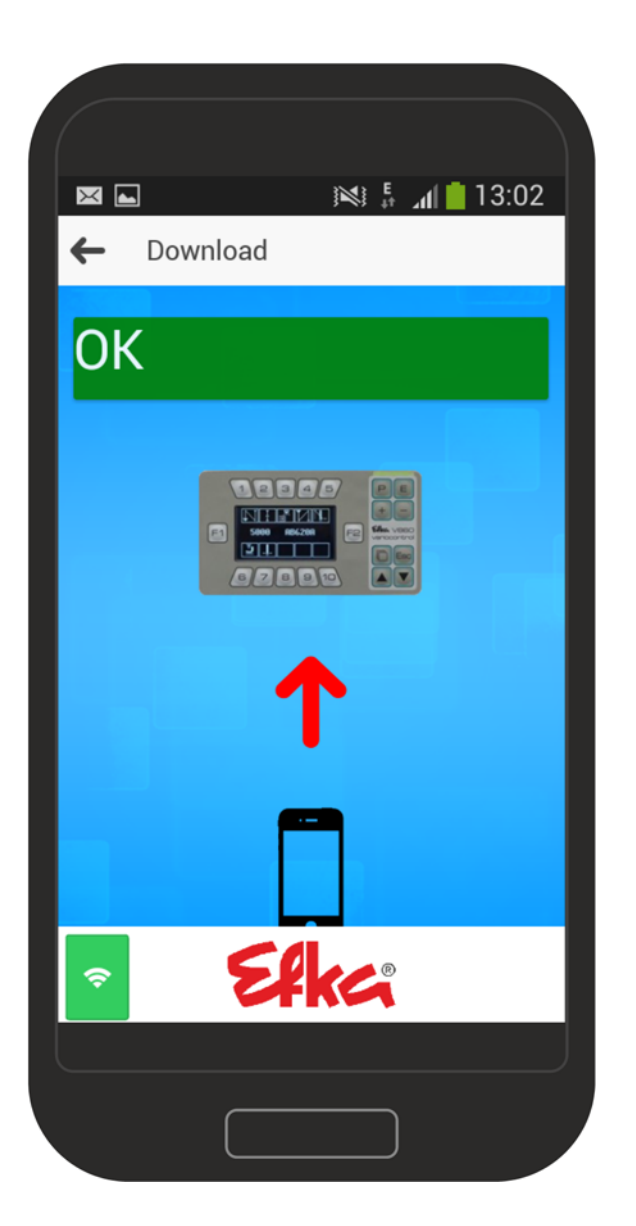

#### 1.4.3 Open File

All the saved files can be viewed under "Open File". To do this, select the function Open File in the app.

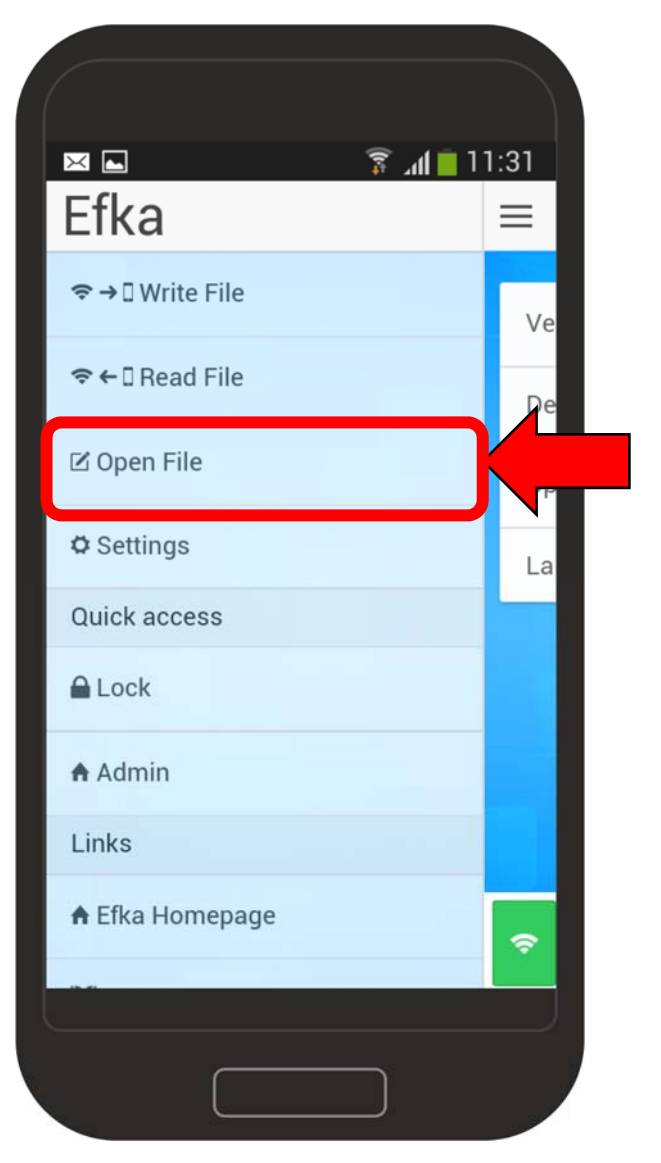

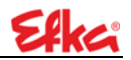

Select the file that you want to open by "tapping" on the smartphone screen.

The content of the selected file is displayed.

#### **Ex**. File 46303660.pad

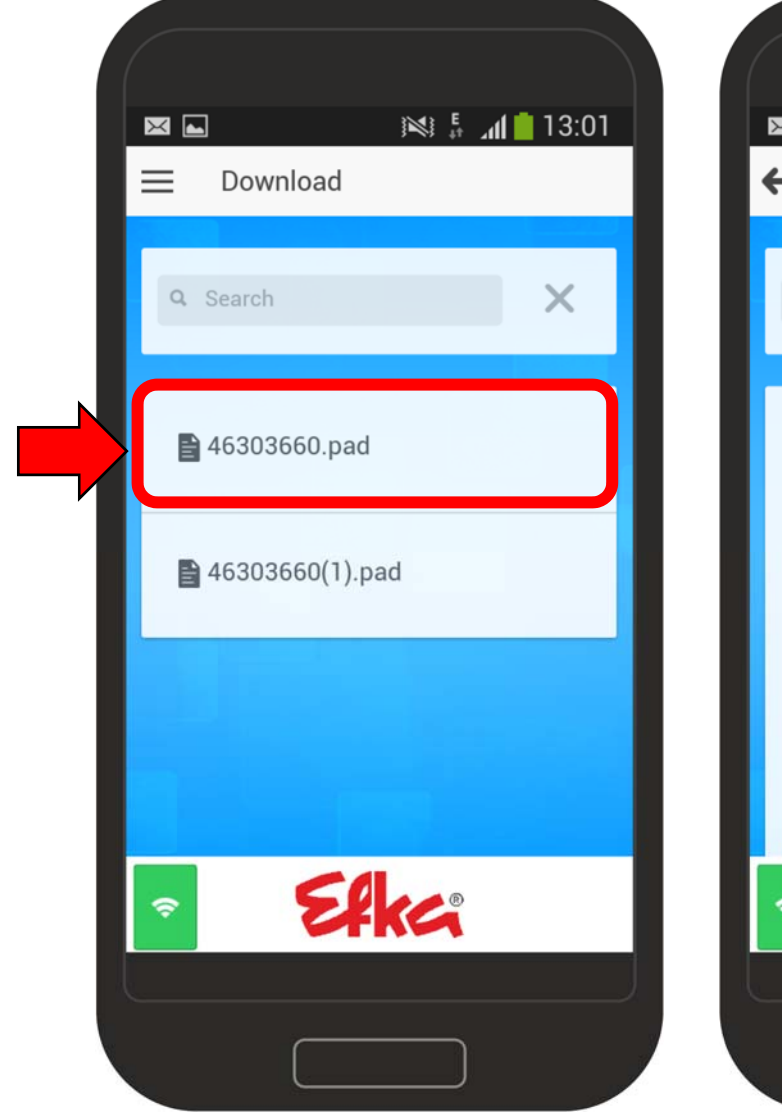

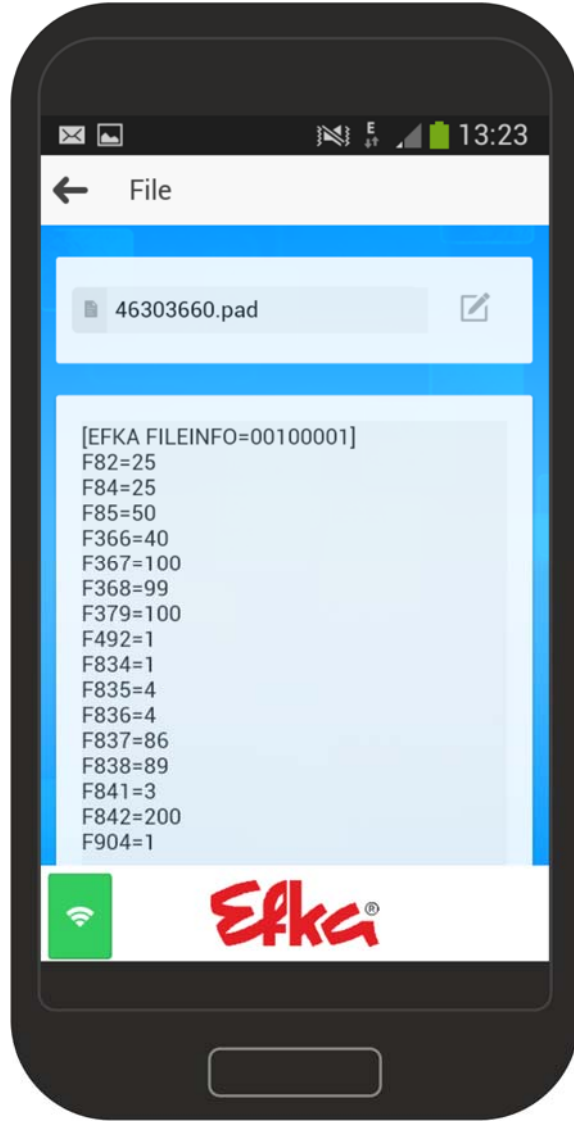

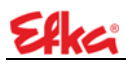

### 1.4.4 Settings

Select "**Settings"** by tapping on the smartphone screen.

You are now in Settings By tapping you can change the setting of **Subitems 1, 3 & 4** as desired.

#### *Subitem 2 must NOT be changed!*

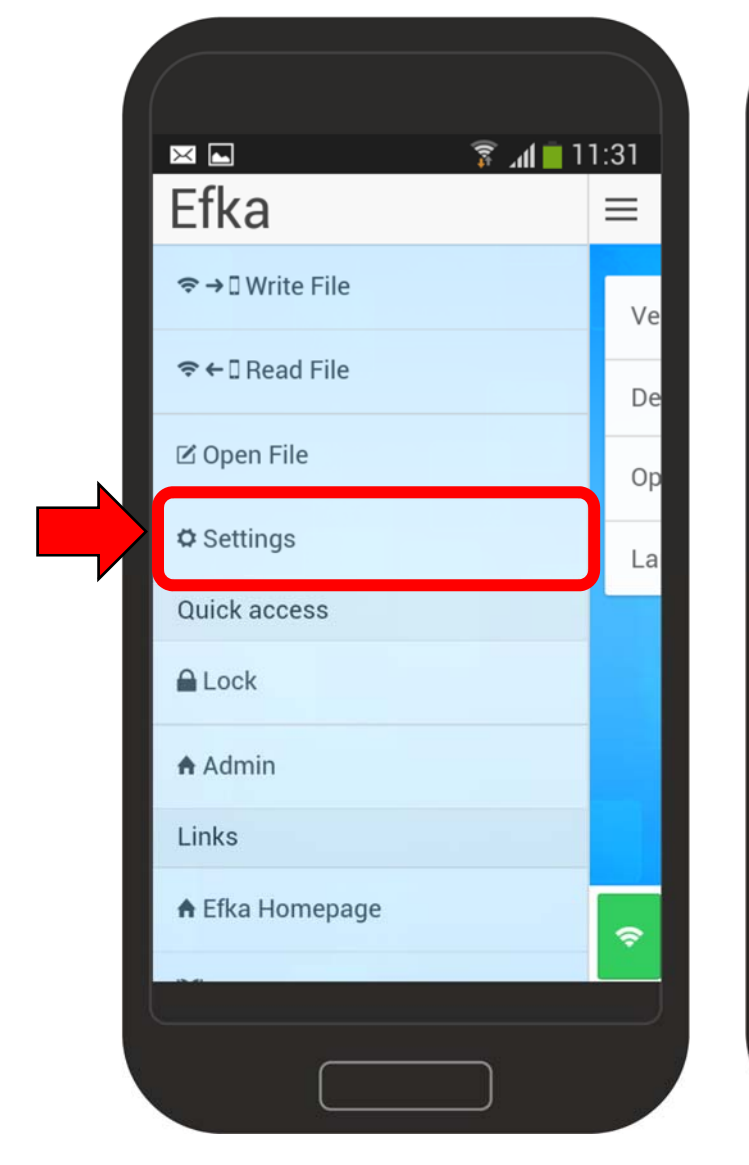

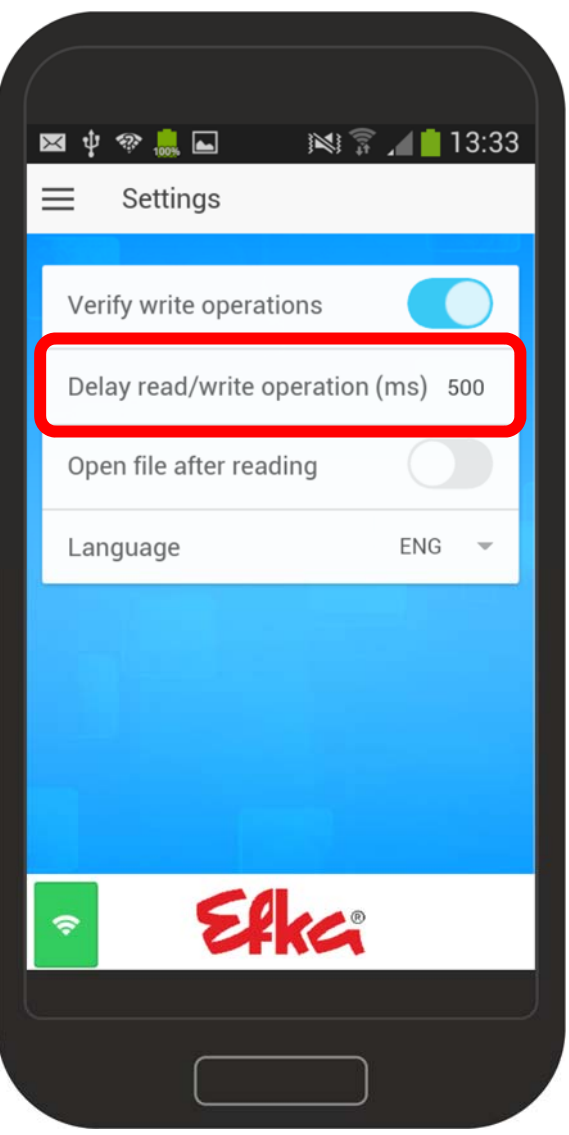

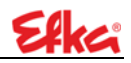

### 1.4.5 Quick access

**"Quick access"** enables you to perform two more functions per NFC. By tapping on "**Lock"** the control panel screen of the V860 / the controls can be locked.

The app is in **Send mode.** Now hold the smartphone on the control unit. (The exact positioning is found in **Chapter 9.1**)

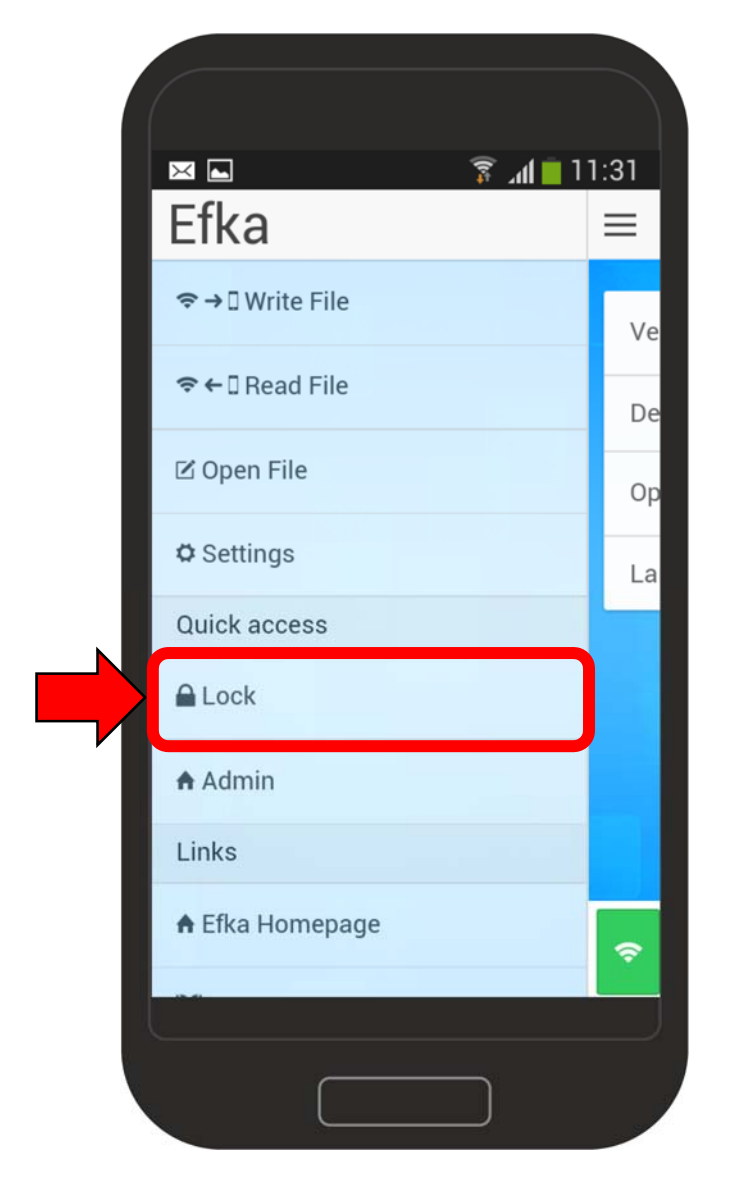

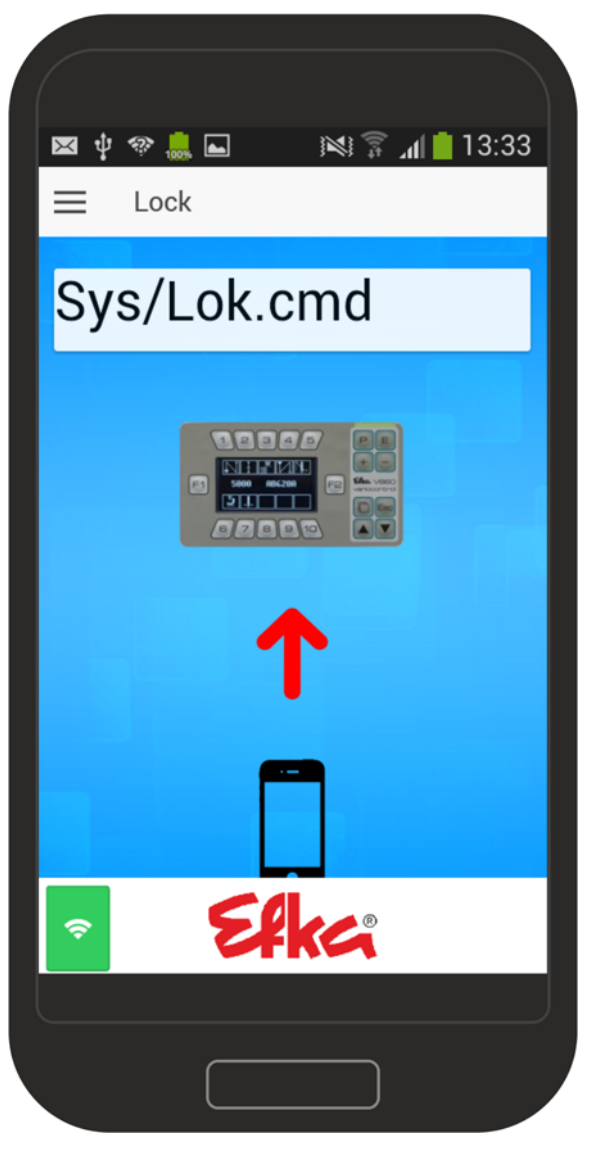

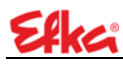

The control panel is locked. This can be seen by the lock symbol on the display.

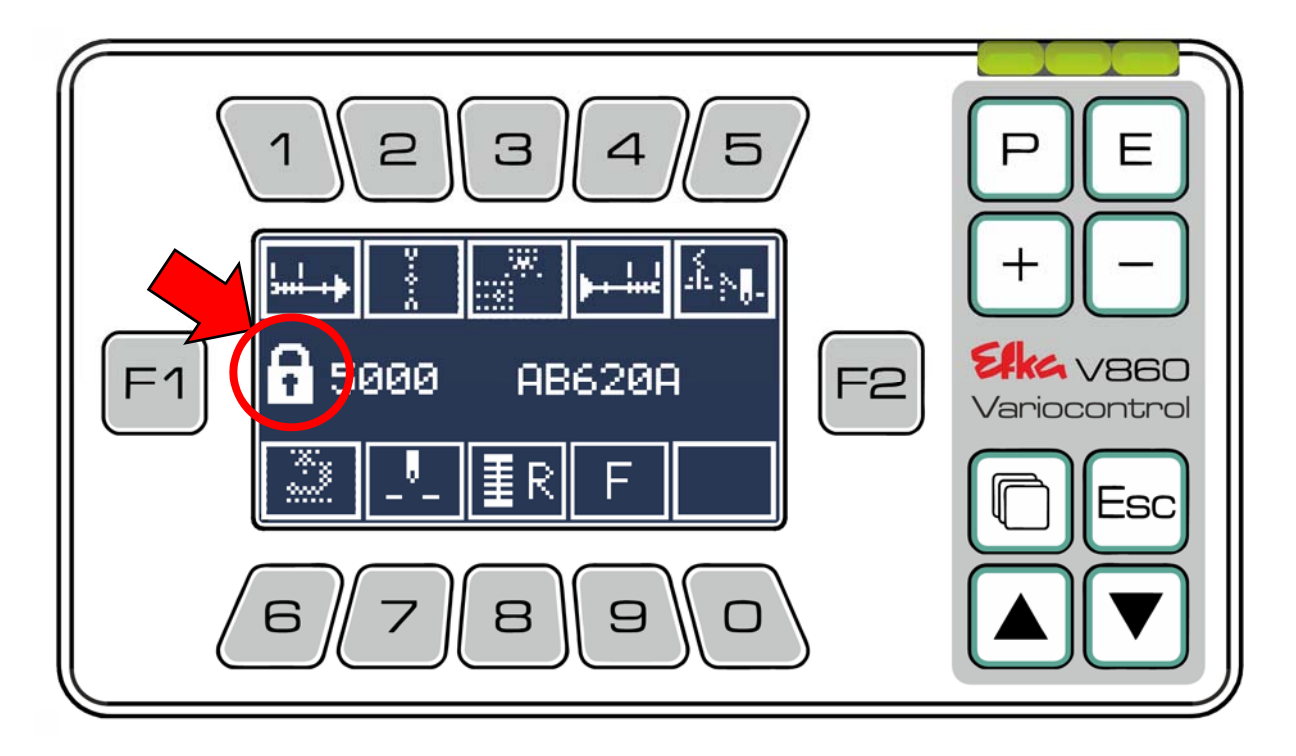

If you want to unlock the control panel, repeat the procedure. If the unlocking was successful, the lock symbol disappears from the display.

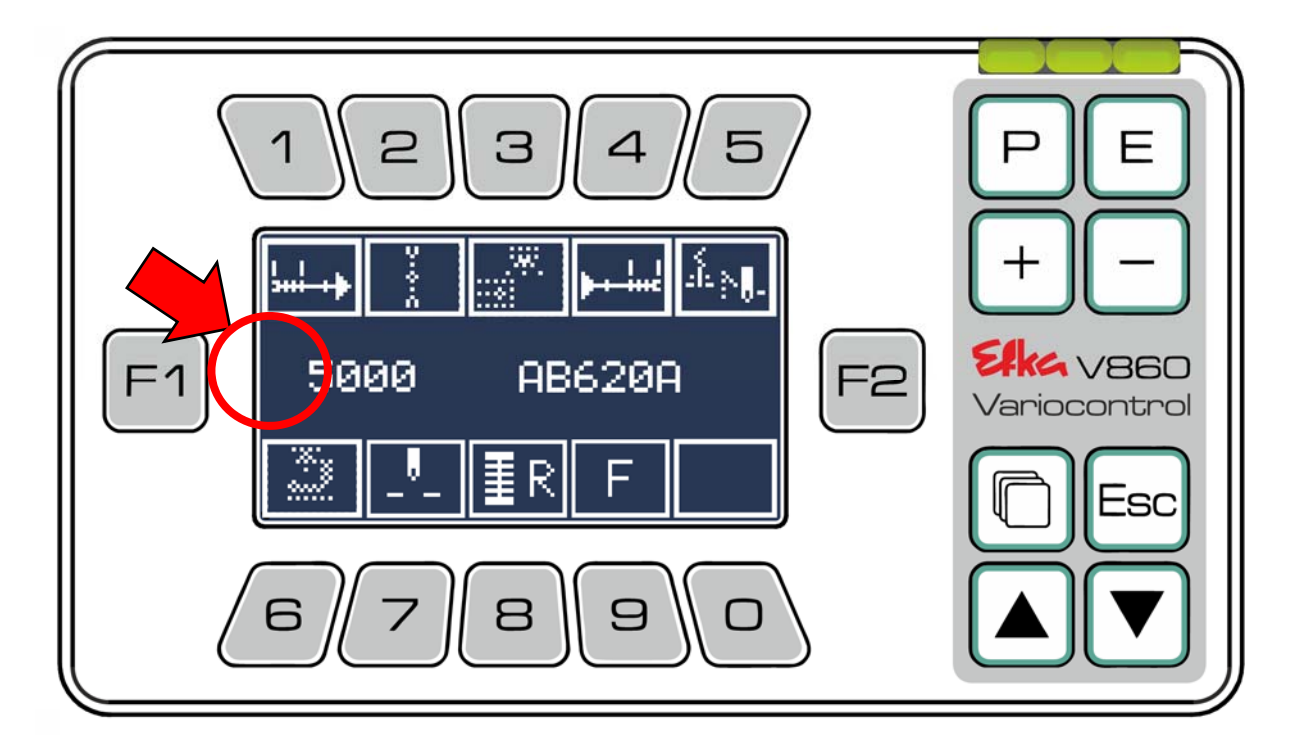

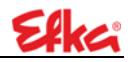

The **"Admin"** function saves the manual input of the code number on the control panel to change parameters.

The app is in **Send mode.** Now hold the smartphone on the control unit. (The exact positioning is found in **Chapter 9.1**).

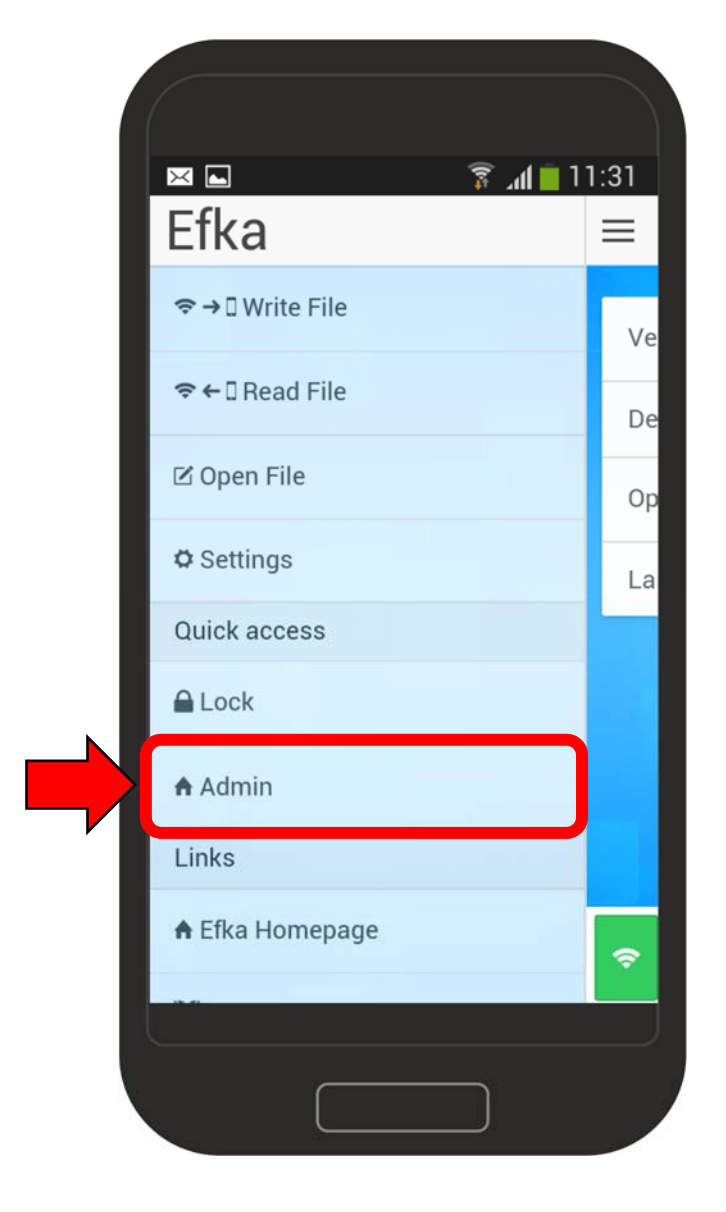

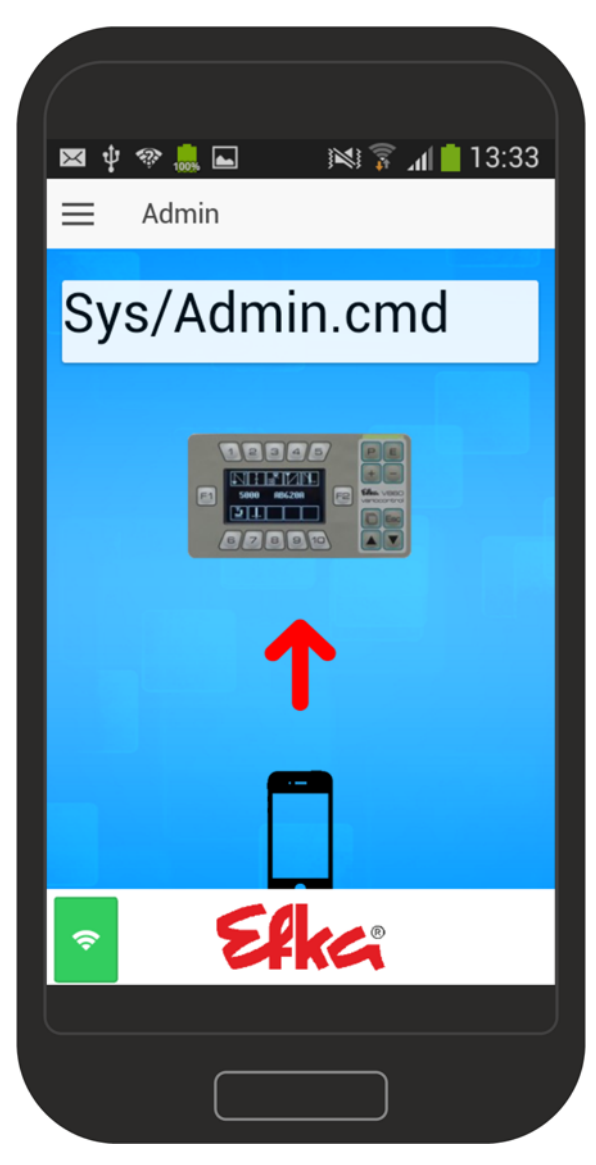

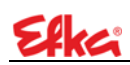

## 1.5 NFC file

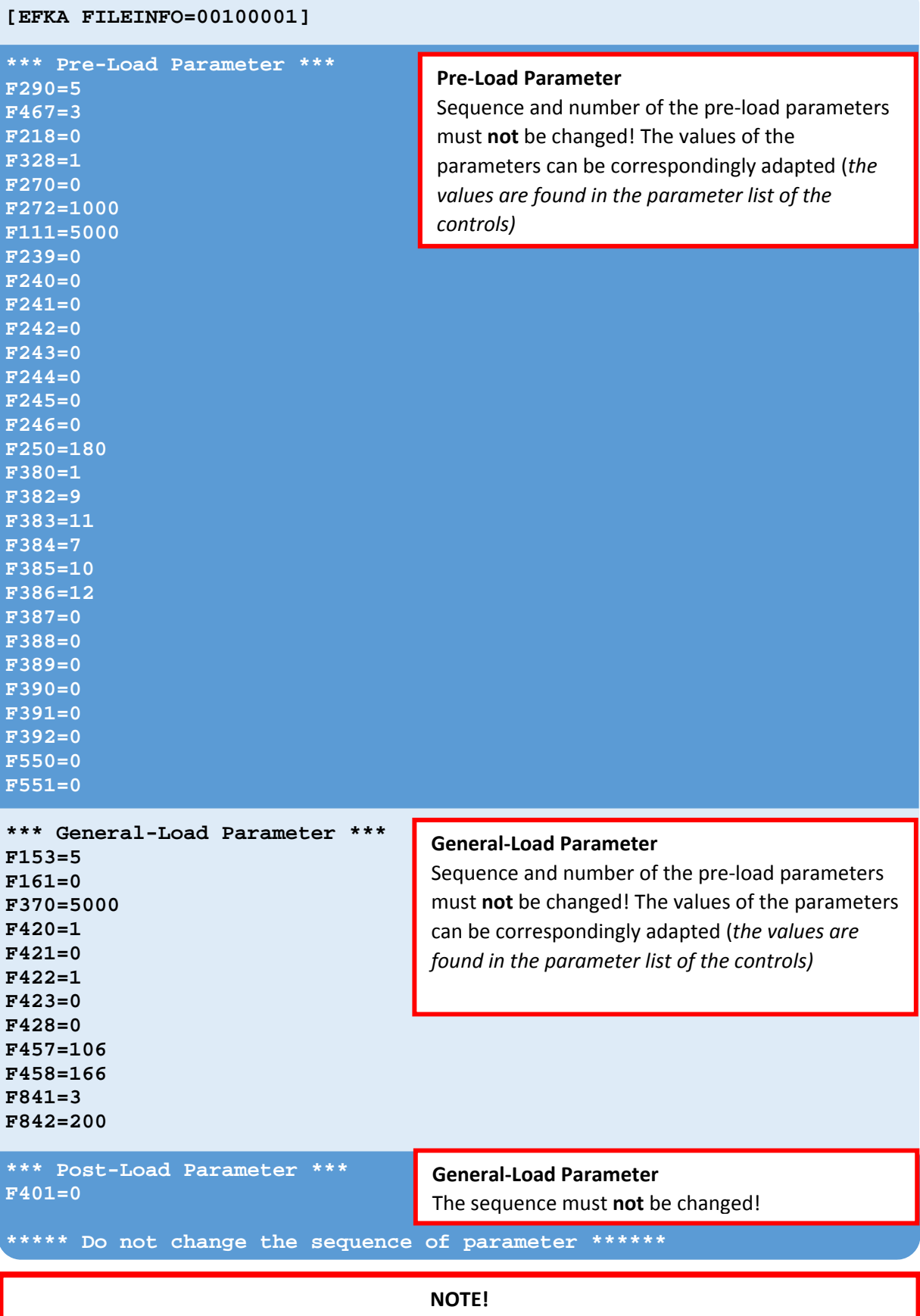

**NO parameter may be added double in the file!**

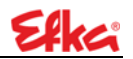

```
* File created by: 
* CONTROL-TYP: AB620A 
* PRGNR: 5034B 
* DATE: Dec 14 2016 
* TIME: 10:14:41 
* HighSide Version: 
* 5050C Nov 23 2016 10:47:56 
* ARM ID: 
* 330048001751343031383133 
 * ARM-Info: 
     * AB620A 
* 
* LS-SN: 
 * 46300491 
* 
* LS-LFD: 
* 139931250123 
* 
* PowerOn-Time: 
 * 17d:14h:59m:00s 
* 
* MotorRun-Time: 
 * 0d:0h:00m:00s 
* 
* F-170/K0: 
* 0 
* 
* EnableInfo: 
 * 0/0 
* 
 * V860-SN: 
 * 86000001 
* 
* V860-LFD: 
* 140810000001 
* 
* V860-UID: 
 * 35FFD4054159333030721643 
* 
* V860-ActivationCorrect:
* 0 
* 
* V860-RunTime: 
* 0d:1h:49m:00s 
*
```
Ī

#### **Information appendix**

Information on control, motor and control panel are in the information appendix.

# **NOTE!**

**NO parameter may be added double in the file!**

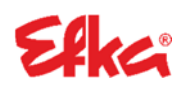

**FRANKL & KIRCHNER GMBH & CO KG SCHEFFELSTRASSE 73 – 68723 SCHWETZINGEN TEL.: +49‐6202‐2020 – FAX: +49‐6202‐202115 E‐Mail: info@efka.net – www.efka.net**

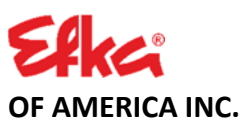

**3715 NORTHCREST ROAD – SUITE 10 – ATLANTA – GEORGIA 30340 PHONE: +1‐770‐457 7006 – FAX: +1‐770‐458 3899 – efkaus@efkaus.comcastbiz.net**

**fke ELECTRONIC MOTORS SINGAPORE PTE. LTD. 67, AYER RAJAH CRESCENT 05‐03 – SINGAPORE 139950 PHONE: +65‐67772459 – FAX: +65‐67771048 – email: efkaems@efka.net 1(1)‐13032017‐(402451 EN)**